### **Dell 34 Monitor - P3421W**

Deutetuo za koričáoni Uputstvo za korištvo za korištvo za korištvo za korištvo za korištvo za korištvo za korištvo za korištvo za ko<br>Dogodki

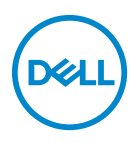

**Model: P3421W Regulatorni model: P3421Wb** **NAPOMENA: NAPOMENA označava važne informacije koje vam pomažu da na bolji način iskoristite svoj računar.**

- **OPREZ: OPREZ označava potencijalno oštećenje hardvera ili gubitak podataka ukoliko se uputstva ne prate.**
- **UPOZORENJE: UPOZORENJE označava mogućnost za oštećenje imovine, telesnu povredu ili smrt.**

**Copyright © 2020 Dell Inc. ili njegove filijale. Sva prava zadržana.** Dell, EMC i drugi zaštitni znaci su zaštitni znaci kompanije Dell Inc. ili njenih filijala. Drugi zaštitni znaci su vlasništvo odgovarajućih vlasnika.

2020 - 10

Rev. A00

# **Sadržaj**

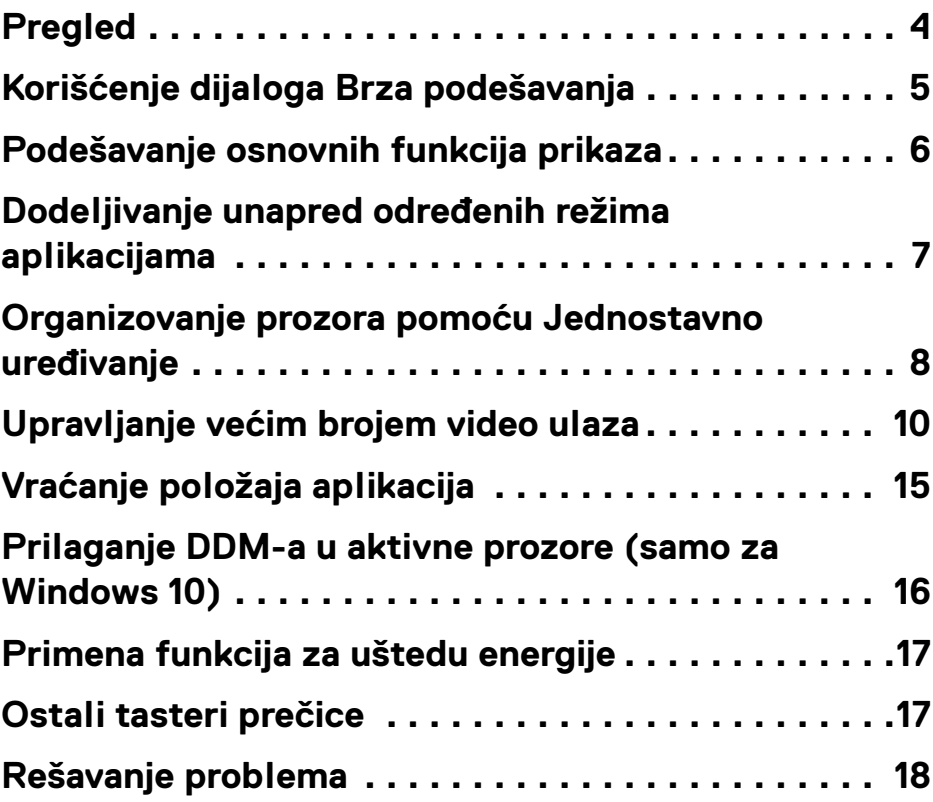

 $(\nvert \text{PEL})$ 

### <span id="page-3-0"></span>**Pregled**

Dell Display Manager (DDM) je Microsoft Windows aplikacija koja se koristi za upravljanje monitorom ili grupom monitora. Ona omogućava ručno instaliranje prikazane slike, dodeljivanje automatskih podešavanja, upravljanje energijom, organizaciju prozora, rotaciju slike i druge funkcije na izabranim Dell monitorima. Kada se instalira, Dell Display Manager se pokreće svaki put kada se pokrene sistem i stavlja svoju ikonu na traku za obaveštenja. Informacije o monitorima povezanim na sistem su dostupne prilikom zadržavanja nad ikonom na sistemskoj paleti.

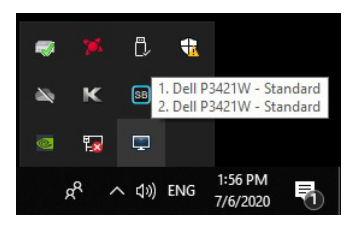

Alternativno, možete pokrenuti aplikaciju DDM tako što ćete desnim tasterom miša kliknuti na pozadinu radne površine da biste izabrali Dell Display Manager sa menija radne površine.

**NAPOMENA: Dell Display Manager koristi DDC/CI kanal za komunikaciju sa vašim monitorom. Uverite se da je DDC/CI omogućen u meniju kao što je prikazano ispod.**

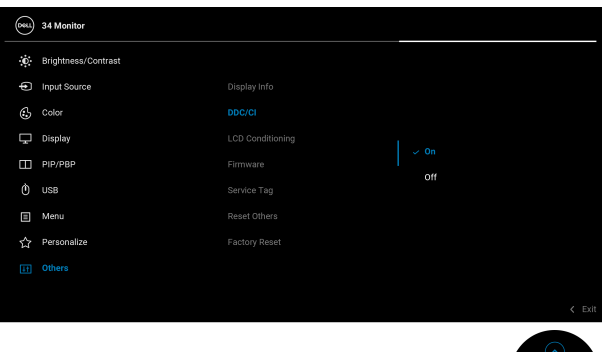

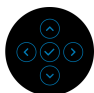

DELI

## <span id="page-4-0"></span>**Korišćenje dijaloga Brza podešavanja**

Klik na ikonu aplikacije Dell Display Manager u traci za obaveštenja otvara dijalog **Brza podešavanja**. Kada je više od jednog podržanog Dell monitora povezano na računar, specifični ciljni monitor može da se izabere pomoću menija. Dijalog **Brza podešavanja** vam omogućava da jednostavno podesite svetlinu, kontrast, rezoluciju, raspored prozora i tako dalje. Možete izabrati **Manual Mode (Ručni režim)** ili **Auto Mode (Automatski režim)**, i može da se promeni rezolucija ekrana.

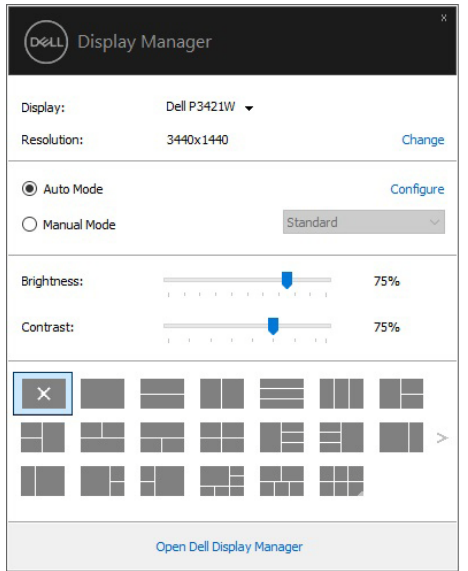

Dijalog **Brza podešavanja** obezbeđuje i pristup do naprednog korisničkog interfejsa aplikacije Dell Display Manager koji se koristi za podešavanje osnovnih funkcija, konfigurisanje automatskog režima i pristup drugim funkcijama.

**DEL** 

#### **NAPOMENA:**

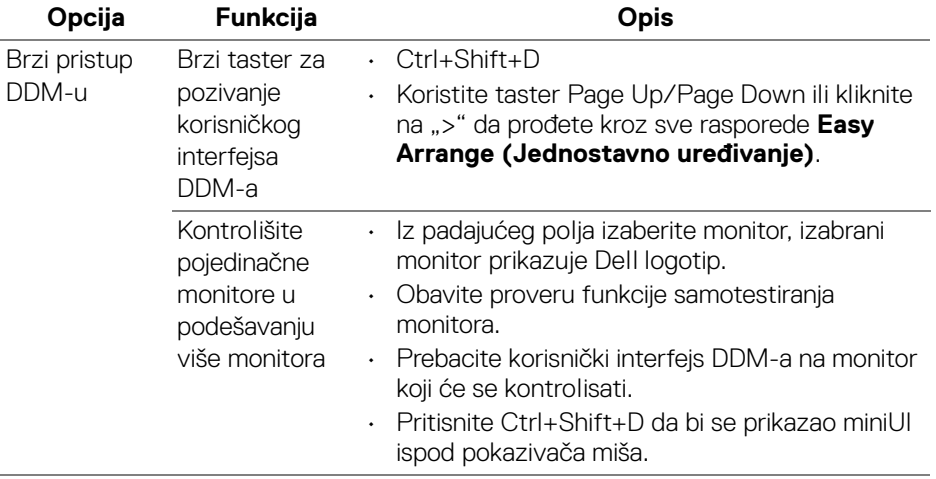

#### <span id="page-5-0"></span>**Podešavanje osnovnih funkcija prikaza**

Izaberite **Manual Mode (Ručni režim)** koji vam omogućava da ručno izaberete unapred određeni režimi ili izaberite **Auto Mode (Automatski režim)** koji primenjuje unapred određeni režimi na osnovu aktivne aplikacije. Poruka na ekranu odmah prikazuje trenutni unapred određeni režim kad god se on promeni. Izabrani **Brightness (Svetlina)** i **Contrast (Kontrast)** monitora takođe mogu direktno da se podese sa kartice **Basic (Osnovno)**.

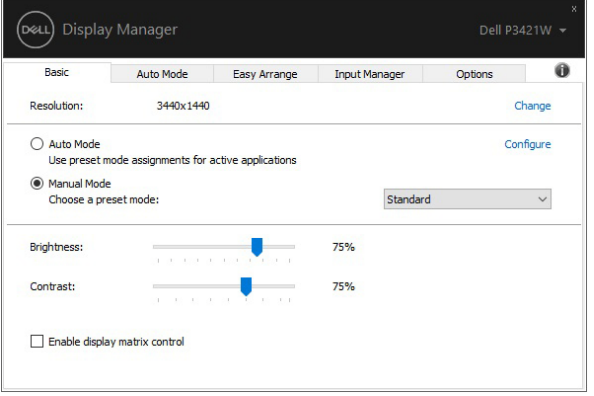

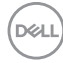

**ZA NAPOMENA: Kada je povezano više Dell monitora, izaberite "Enable display matrix control" (Omogući kontrolu matrice prikaza) da biste primenili kontrolu unapred određene svetline, kontrasta i boje na sve monitore.**

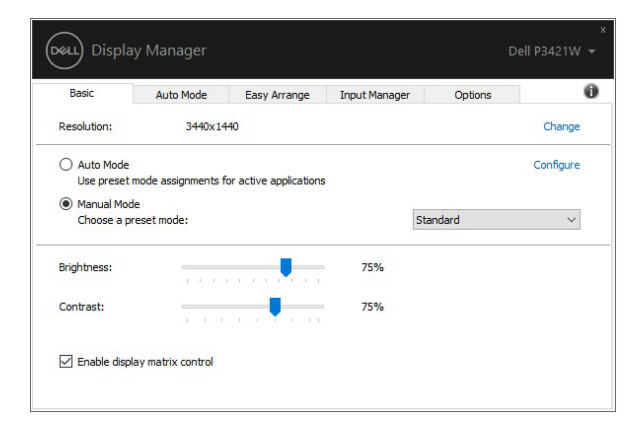

### <span id="page-6-0"></span>**Dodeljivanje unapred određenih režima aplikacijama**

Kartica **Auto Mode (Automatski režim)** vam omogućava da povežete dati **Preset Mode (Unapred određeni režim)** sa specifičnom aplikacijom i da ga automatski primenite. Kada se omogući **Auto Mode (Automatski režim)**, Dell Display Manager automatski prebacuje na odgovarajući **Preset Mode (Unapred određeni režim)** svaki put kada se aktivira povezana aplikacija. **Preset Mode (Unapred određeni režim)** dodeljen određenoj aplikaciji može biti isti na svakom povezanom monitoru ili može da se razlikuje na različitim monitorima.

Dell Display Manager je unapred konfigurisan za mnoge popularne aplikacije. Da biste dodali novu aplikaciju na listu dodela, jednostavno prevucite aplikaciju sa radne površine, Windows "Start" menija ili sa bilo kog drugog mesta i otpustite je na trenutnu listu.

**NAPOMENA: Dodele Preset Mode (Unapred određenog režima) za datoteke komandi, skripte, module za učitavanje i datoteke koje se ne mogu izvršiti, kao što su zip arhive ili zapakovane datoteke, nisu podržane.** 

Takođe možete da konfigurišete da se Unapred određeni režim za Game (Igre) koristi uvek kada Direct3D aplikacija radi u režimu celog ekrana. Da biste sprečili da aplikacija koristi režim, dodelite joj drugi unapred određeni režim.DELI

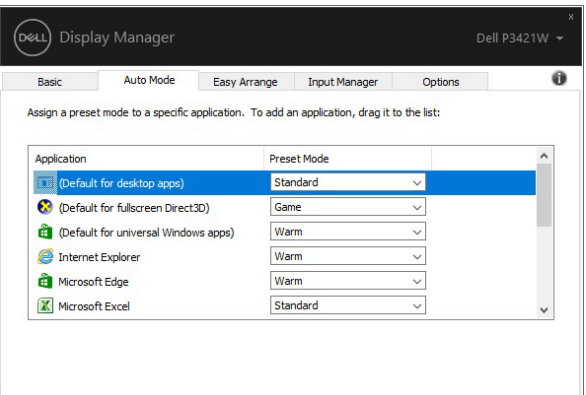

#### <span id="page-7-0"></span>**Organizovanje prozora pomoću Jednostavno uređivanje**

**Easy Arrange (Jednostavno uređivanje)** pomaže vam da efikasno organizujete prozore aplikacija na radnoj površini. Prvo izaberite unapred definisan obrazac rasporeda koji odgovara vašem poslu, a zatim prevucite prozore aplikacija u definisane zone. Pritisnite ">" ili koristite taster Page Up/Page Down da biste pronašli više rasporeda.

Da biste kreirali prilagođeni raspored, kliknite desnim tasterom miša na sličicu sa malim trouglom u donjem desnom uglu, uredite brojeve redova i kolona u otvorenom prozoru, a zatim kliknite na **OK** da biste podesili željeni raspored.

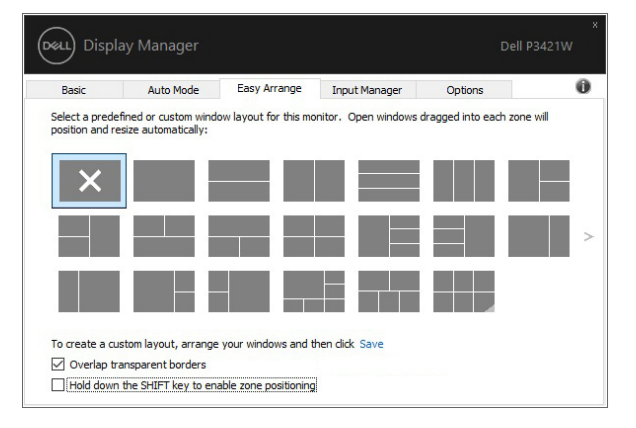

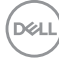

Za Windows 10 možete primeniti različite rasporede prozora za svaku virtuelnu tastaturu.

Ako često koristite funkciju Windows kačenja, možete izabrati **"Hold down the SHIFT key to enable zone positioning" (Zadržite taster SHIFT da biste omogućili pozicioniranje zone)**. Ovo funkciji Windows kačenja daje prioritet nad funkcijom **Easy Arrange (Jednostavno uređivanje)**. Zatim ćete morati da pritisnete taster Shift da biste koristili **Easy Arrange (Jednostavno uređivanje)**.

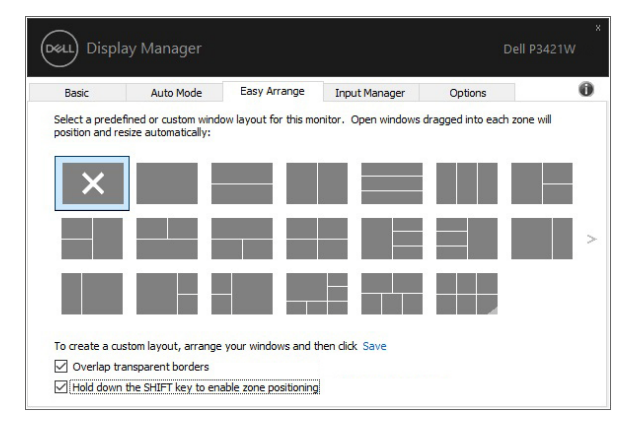

Ako koristite više monitora u nizu ili matrici, raspored **Easy Arrange (Jednostavno uređivanje)** može da se primeni na sve monitore kao jedna radna površina. Izaberite **"Span multiple monitors" (Prikači više monitora)** da biste omogućili ovu funkciju. Morate da pravilno poravnate monitore da biste je načinili efikasnom.

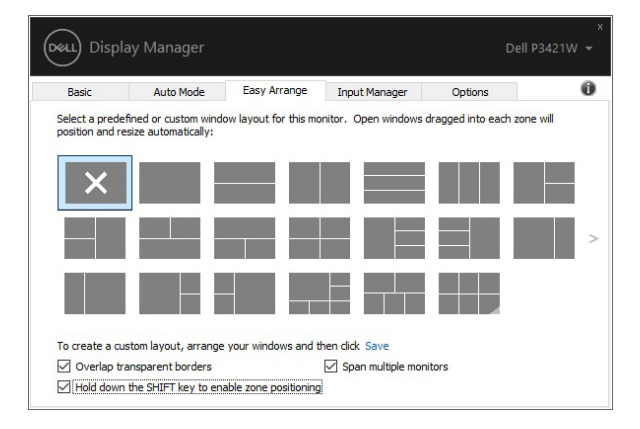

DELI

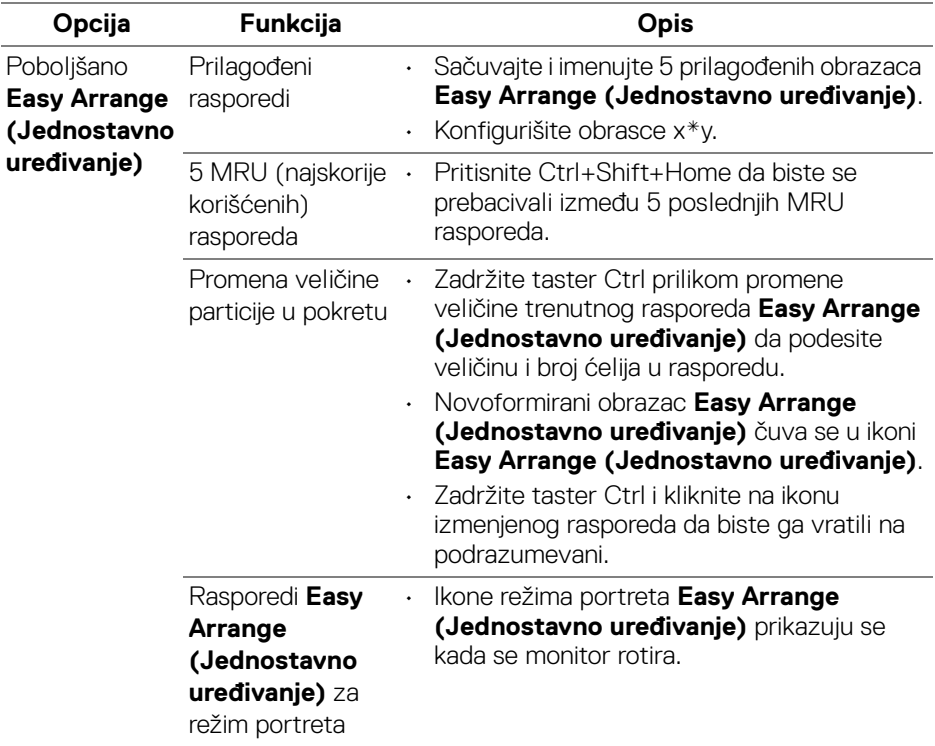

Postoje i drugi napredni načini za korišćenje funkcije **Easy Arrange (Jednostavno uređivanje)**. Pogledajte tabelu u nastavku.

**NAPOMENA: Neke aplikacije zahtevaju minimalnu efektivnu rezoluciju za svoj prozor. Aplikacija se možda ne uklapa u zonu Easy Arrange (Jednostavno uređivanje) ako je ta zona manja od potrebne veličine prozora.** 

### <span id="page-9-0"></span>**Upravljanje većim brojem video ulaza**

Kartica **Input Manager (Menadžer ulaza)** vam obezbeđuje prikladne načine za upravljanje većim brojem video ulaza povezanih na vaš Dell monitor. Ona u velikoj meri olakšava prebacivanje između ulaza dok radite sa više računara.

Navedeni su svi portovi video ulaza dostupni za vaš monitor. Svaki ulaz možete da nazovete po želji. Sačuvajte svoje izmene nakon uređivanja.

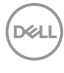

Možete da definišete taster prečice da biste brzo promenili svoj omiljeni unos i drugi taster prečice da biste brzo prebacivali između dva ulaza ukoliko često radite sa nekim od njih.

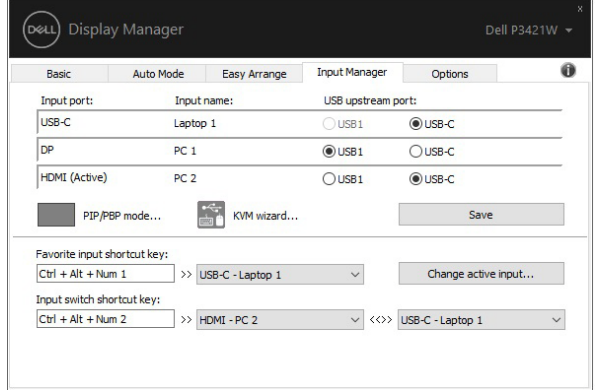

Možete da koristite padajuću listu za prebacivanje na bilo koji ulazni izvor.

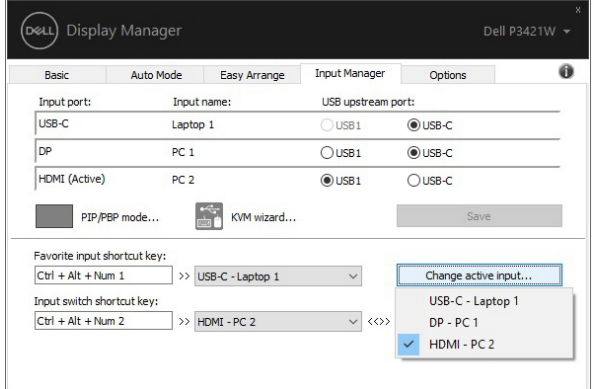

**NAPOMENA: DDM komunicira sa vašim monitorom čak i kada monitor prikazuje video zapis sa drugog računara. Možete da instalirate DDM na računaru koji često koristite i kontrolišete prebacivanje unosa sa njega. Takođe možete da instalirate DDM na drugim računarima povezanim na monitor.**

**DEL** 

Kliknite na dugme za izbor **PIP/PBP mode (PIP/PBP režima)** da biste podesili željenu konfiguraciju. Dostupni režimi su **Off (Isključeno)**, **PIP Small (PIP mali)**, **PIP Large (PIP veliki)** i **PBP**.

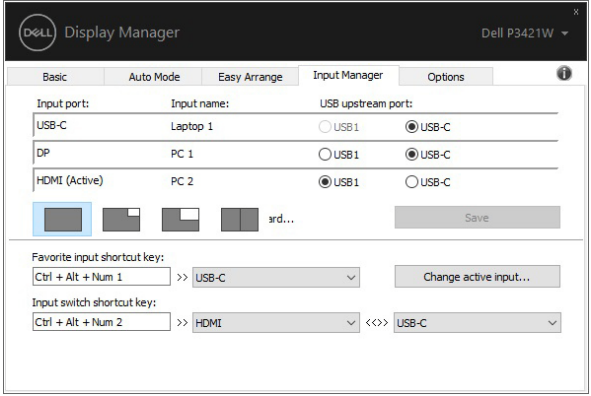

Možete da izaberete video ulaze za glavni prozor i potprozor. Sačuvajte svoju izmenu nakon izbora.

Možete da definišete taster prečice za brzu zamenu video ulaza između glavnog prozora i potprozora.

Kliknite na dugme **Video swap (Zamena video ulaza)** ili koristite definisani **Video swap shortcut key (Taster prečice za zamenu video ulaza)** za zamenu video ulaza između glavnog prozora i potprozora.

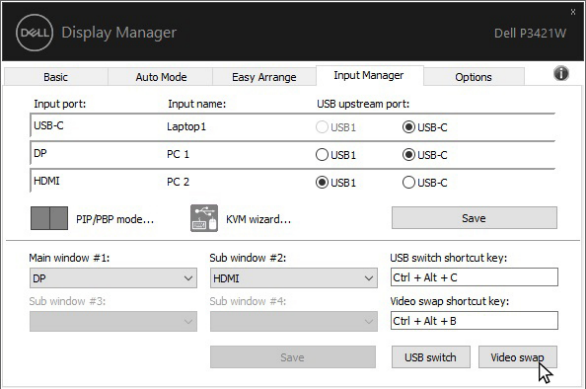

Svom video ulazu možete da dodelite USB port za otpremanje. Dodeljeni USB port za otpremanje će biti povezan na računar kada se njegov video zapis prikazuje na monitoru.

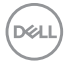

To je naročito korisno kada delite miša ili tastaturu koja je povezana na monitor između dva računara. Možete da definišete taster prečice da brzo prebacujete uređaj između dva računara.

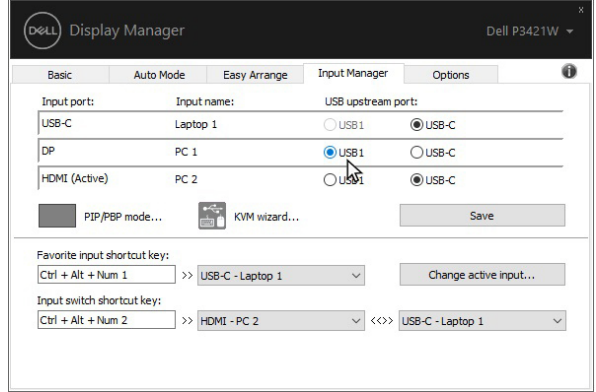

Takođe možete da koristite **KVM wizard (KVM čarobnjaka)** za dodeljivanje USB porta za otpremanje video ulaza i biranje dela ekrana za više uređaja.

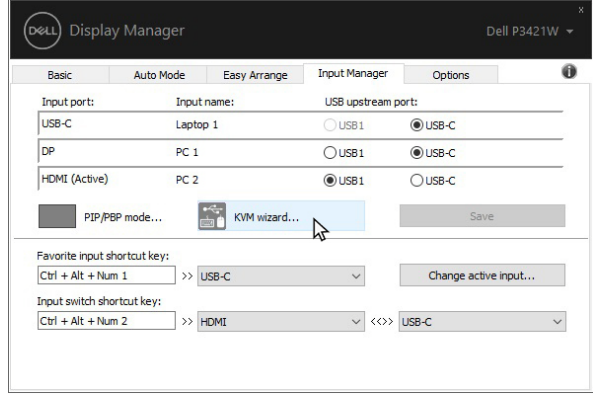

**NAPOMENA: Pobrinite se da imate dodeljeni USB port za otpremanje za svaki od povezanih uređaja.**

**D**<sup></sup>

Kada je PIP/PBP uključen, ukoliko delite uređaj (npr. miša) između dva računara, možete da kliknete na dugme **USB switch (USB prekidač)** ili da koristite definisani **USB switch shortcut key (Taster prečice za USB prekidač)** za brzo prebacivanje uređaja između računara.

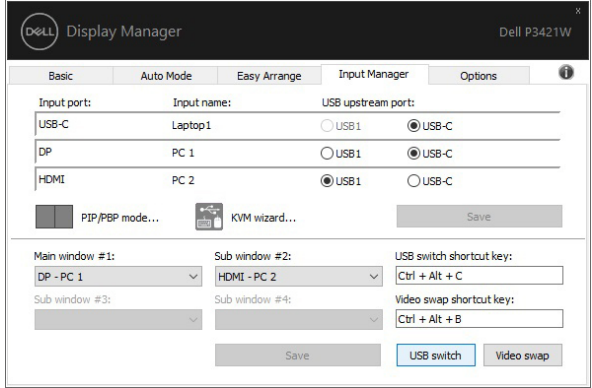

- **NAPOMENA: Pobrinite se da imate dodeljeni USB port za otpremanje za svaki od dva računara.**
- **NAPOMENA: Pobrinite se da je USB uređaj zaustavljen na odgovarajući način pre nego što ga prebacite na drugi računar. Ukoliko to ne uradite, to može dovesti do problema kao što je oštećenje podataka na fleš memoriji.**

## <span id="page-14-0"></span>**Vraćanje položaja aplikacija**

DDM može da vam pomogne u vraćanju prozora aplikacija na njihove položaje kada ponovo povežete svoj računar na monitor(e). Ovoj funkciji možete brzo pristupiti desnim klikom na DDM ikonu u traci za obaveštenja.

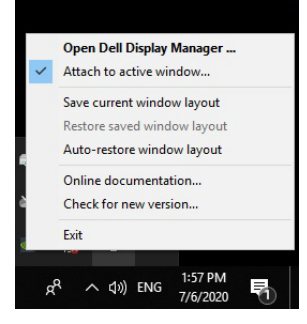

Ako izaberete **"Auto-restore window layout" (Automatski vrati raspored prozora)**, DDM prati i memoriše položaje prozora vaše aplikacije. DDM automatski postavlja prozore aplikacije na njihove originalne položaje kada ponovo povežete svoj računar na monitor(e).

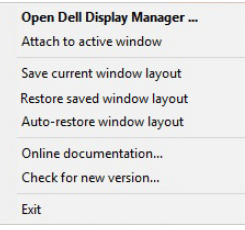

Da biste se vratili na svoj omiljeni raspored, najpre "Save current window layout" **(Sačuvaj trenutni raspored prozora)**, a zatim **"Restore saved window layout" (Vrati sačuvani raspored prozora)**.

U svakodnevnoj rutini možete koristiti monitore različitih modela ili rezolucija i na njih možete primeniti različite rasporede prozora. DDM može da prepozna koji monitor ste ponovo povezali i da na osnovu toga vrati položaje aplikacija.

Ukoliko treba da zamenite monitor u konfiguraciji matrice monitora, možete sačuvati raspored prozora pre zamene i vraćanja rasporeda nakon instalacije novog monitora.

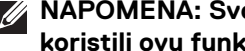

**NAPOMENA: Svoje aplikacije treba da održavate pokrenutim da biste koristili ovu funkciju. DDM ne pokreće aplikacije.**

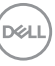

### <span id="page-15-0"></span>**Prilaganje DDM-a u aktivne prozore (samo za Windows 10)**

U operativnom sistemu Windows 10 možete dodati ikonu prečice za DDM u području trake alatki aktivnih prozora. Da biste aktivirali ovu funkciju, kliknite desnim tasterom miša na ikonu DDM-a u traci za obaveštenja i izaberite **Attach to active window (Priloži u aktivni prozor)** iz otvorenog menija.

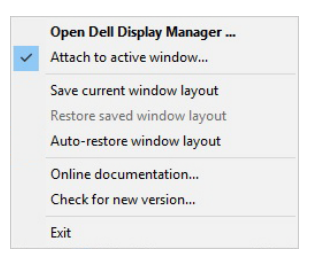

Kada kliknete desnim tasterom miša na ikonu na traci alatki, pojavljuje se brzi meni DDM-a koji prikazuje opcije u meniju **Auto Mode (Automatski režim)** i **Easy Arrange (Jednostavno uređivanje)** radi lakšeg podešavanja.

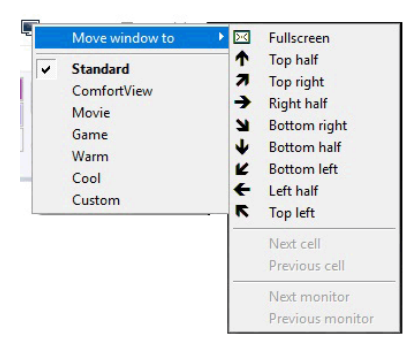

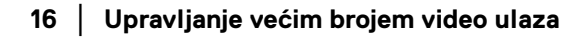

DØLI

### <span id="page-16-0"></span>**Primena funkcija za uštedu energije**

Kartica **Options (Opcije)** obezbeđuje PowerNap opcije za uštedu energije i omogućava vam da prilagodite prečice tastature.

U gornjem oknu možete izabrati da podesite osvetljenje monitora na minimalni nivo ili da prebacite monitor u stanje spavanja kada se aktivira čuvar ekrana.

#### <span id="page-16-1"></span>**Ostali tasteri prečice**

Možete da definišete tastere prečice za brzi pristup sledećim DDM funkcijama:

- **Program shortcut key (Programski taster prečice)**: da biste brzo otvorili okvir za dijalog **Brza podešavanja**.
- **Easy Arrange MRU shortcut key (Taster prečice Jednostavno uređivanje MRU)**: da biste brzo primenili 5 nedavno korišćenih rasporeda prozora.
- **Application window shortcut key (Taster prečice Prozor aplikacije)**: da biste pokrenuli brzi meni za opcije u meniju **Auto Mode (Automatski režim)** i **Easy Arrange (Jednostavno uređivanje)**.

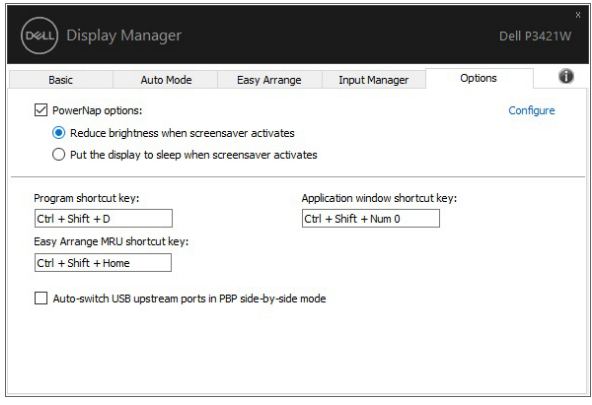

**D**<sup></sup>

### <span id="page-17-0"></span>**Rešavanje problema**

Ako DDM ne može da radi sa vašim monitorom, DDM će prikazati sledeću ikonu u traci za obaveštenja.

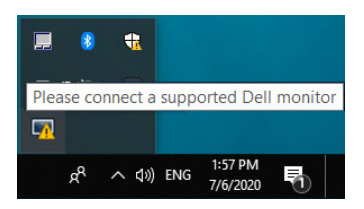

Kliknite na ikonu, DDM prikazuje detaljniju poruku o grešci.

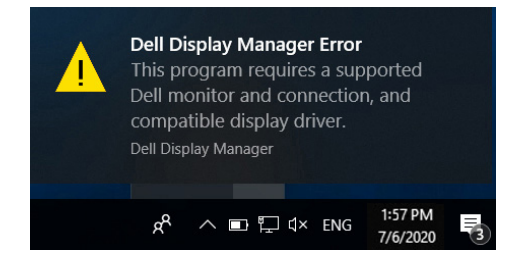

Imajte na umu da DDM radi samo sa monitorima marke Dell. Ako koristite monitore drugih proizvođača, DDM ih ne podržava.

Ako DDM ne može da detektuje i/ili da komunicira sa podržanim Dell monitorom, obavite radnje navedene u nastavku da biste rešili problem:

- **1.** Proverite da li je video kabl pravilno povezan sa monitorom i računarom, naročito je važno da konektori budu čvrsto umetnuti na svom mestu.
- **2.** Proverite OSD monitora da biste se uverili da je DDC/CI omogućen.
- **3.** Proverite da li imate odgovarajući i najnoviji upravljački program ekrana koji ste dobili od dobavljača grafičke kartice (Intel, AMD, NVIDIA, itd.). Upravljački program ekrana je često uzrok otkazivanja DDM-a.
- **4.** Uklonite sve bazne stanice, produžne kablove ili konvertore između monitora i grafičkog porta. Neki jefitini produžni kablovi, čvorišta ili konvertori možda ne podržavaju DDC/CI na odgovarajući način i mogu dovesti do otkazivanja DDM-a. Ažurirajte upravljački program takvog uređaja ukoliko je dostupna najnovija verzija.
- **5.** Ponovo pokrenite svoj sistem.

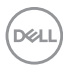

DDM možda neće raditi sa monitorima navedenim u nastavku:

- Modeli Dell monitora proizvedeni pre 2013. godine i Dell monitori serije D. Za više informacija možete posetiti Dell veb lokacije za podršku za proizvode
- Monitor za igranje igara koji koristi NVIDIA G-sync tehnologiju
- Virtuelni i bežični ekrani ne podržavaju DDC/CI
- Kod nekih ranijih modela DP 1.2 monitora, možda će biti neophodno da se onemogući MST/DP 1.2 korišćenjem OSD-a monitora

Ukoliko je vaš računar povezan na internet, bićete obavešteni porukom kada bude dostupna novija verzija DDM aplikacije. Preporučuje se da preuzmete i instalirate najnoviju DDM aplikaciju.

Takođe možete proveriti novu verziju desnim klikom na DDM ikonu dok držite pritisnut taster ..shift".

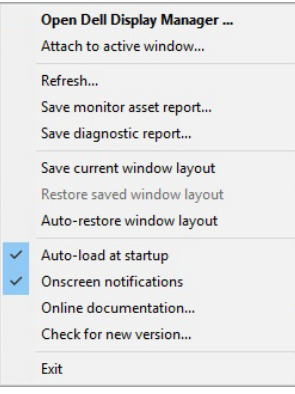

**D**<sup></sup>